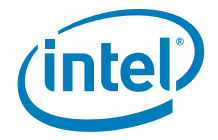

# Intel® RAID Basic Troubleshooting Guide

*Technical Summary Document* 

**Revision 2.0** 

**June 2009** 

**Enterprise Platforms and Services Division - Marketing** 

## *Revision History*

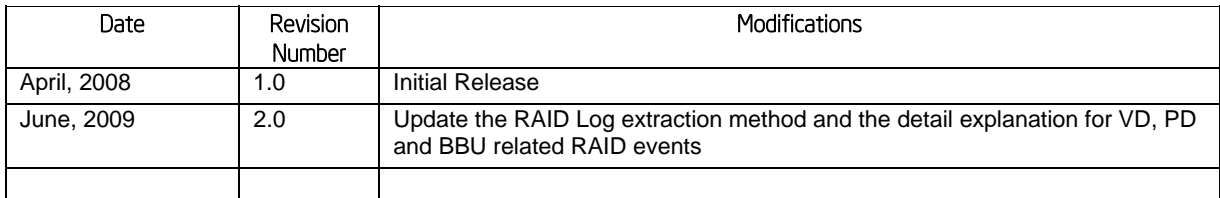

## *Disclaimers*

Information in this document is provided in connection with Intel® products. No license, express or implied, by estoppel or otherwise, to any intellectual property rights is granted by this document. Except as provided in Intel's Terms and Conditions of Sale for such products, Intel assumes no liability whatsoever, and Intel disclaims any express or implied warranty, relating to sale and/or use of Intel products including liability or warranties relating to fitness for a particular purpose, merchantability, or infringement of any patent, copyright or other intellectual property right. Intel products are not intended for use in medical, life saving, or life sustaining applications. Intel may make changes to specifications and product descriptions at any time, without notice.

Designers must not rely on the absence or characteristics of any features or instructions marked "reserved" or "undefined." Intel reserves these for future definition and shall have no responsibility whatsoever for conflicts or incompatibilities arising from future changes to them.

The Intel® RAID Basic Troubleshooting Guide may contain design defects or errors known as errata which may cause the product to deviate from published specifications. Current characterized errata are available on request.

Intel, Pentium, Celeron, and Xeon are trademarks or registered trademarks of Intel Corporation or its subsidiaries in the United States and other countries.

Copyright © Intel Corporation 2008-2009.

\*Other names and brands may be claimed as the property of others.

## **Table of Contents**

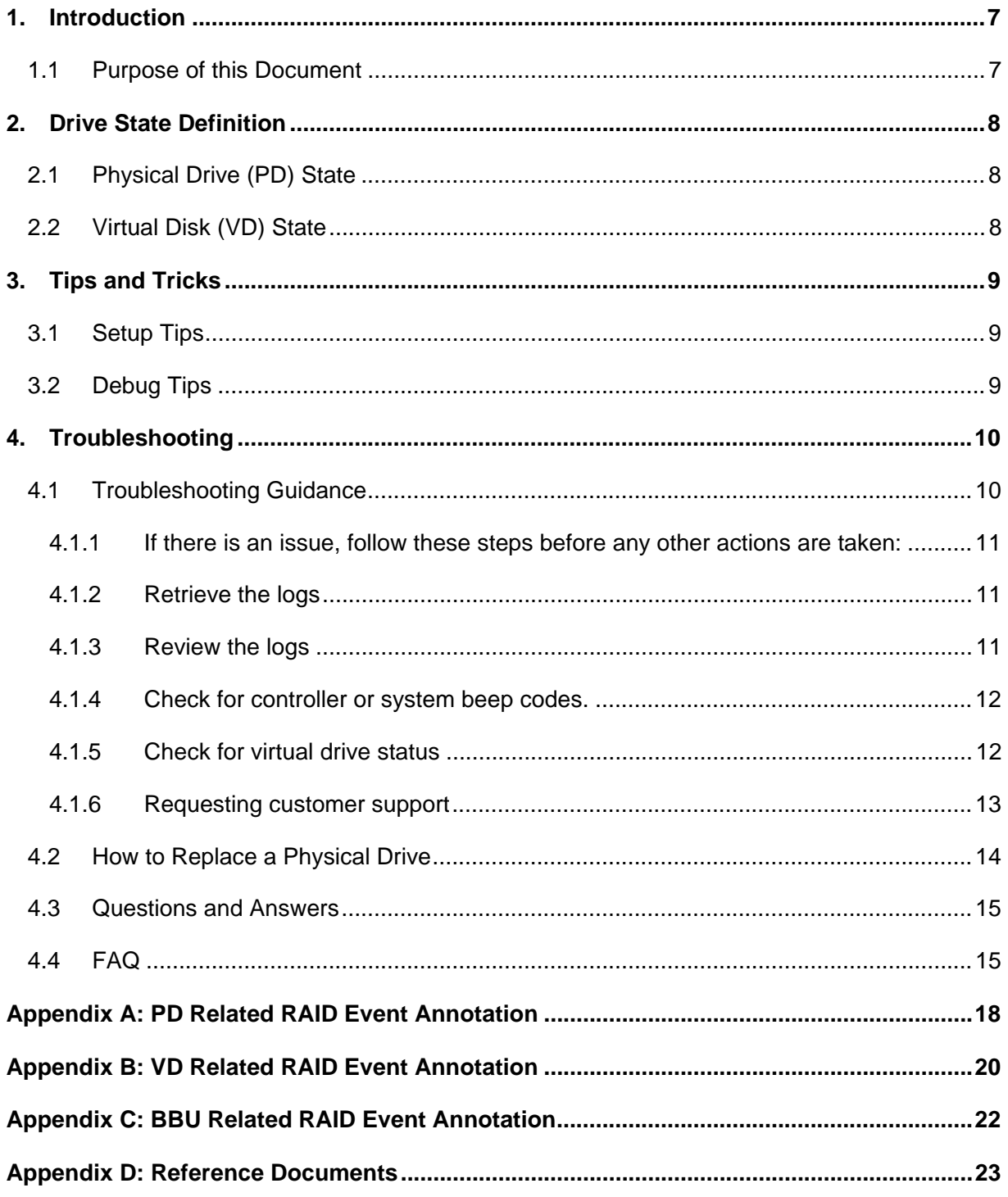

## *List of Figures*

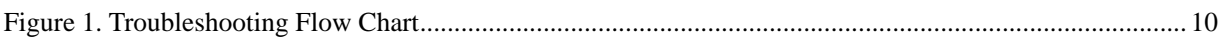

## *List of Tables*

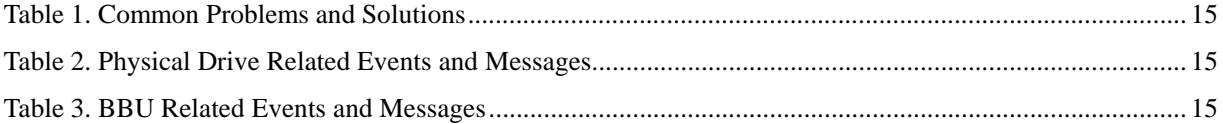

## 1. Introduction

### 1.1 Purpose of this Document

This troubleshooting guide is designed to provide information on basic troubleshooting for Intel® SAS/SATA RAID Controller related issues. It is designed for use by knowledgeable system integrators and is not intended to address broader system related failures. This guide provides a high level review of troubleshooting options that can be used to identify and resolve RAID related problems or failures.

*Note: Before attempting to diagnosis RAID failures or make any changes to the RAID configuration, please verify that a complete and verified backup of critical data is available. Verified data has been read from a backup and compared against the original data.* 

*Note: When encountering a failed drive or drive offline issue, do not remove any hot-plug drives from the system or shut the system down until you have verified the cause of the failure. Contact Intel Customer Support if you have any questions.* 

## 2. Drive State Definition

## 2.1 Physical Drive (PD) State

The SAS Software Stack firmware defines the following states for physical disks connected to the controller.

- **Unconfigured Good** A disk is accessible to the RAID controller but is not configured as part of a virtual disk. For example, a new drive inserted into a system.
- **Online** A disk accessible to the RAID controller and configured as part of a virtual disk.
- **Failed** A disk drive that is part of a virtual disk, but has failed and is no longer usable.
- **Rebuild** A disk drive where data is written to restore full redundancy to a virtual disk.
- **Unconfigured Bad** A hard drive that is no longer part of an array and that is known to be bad. This state is typically assigned to a drive that has failed but is no longer part of a configured virtual disk because it has been replaced by a hot-spare drive.
- **Foreign** When disks are imported from a different RAID controller (foreign metadata), the physical disk is marked as foreign until user action is taken to add the configuration on the disks to the existing configuration on the controller. Foreign is not a drive state, but it indicates that a drive is from another configuration. Foreign drives typically have a state of Unconfigured Good until they are imported into the current configuration. For example, powering on with drives that contain a RAID set that have not previously been installed in the system.
- **Hot spare** A disk drive that is defined as a hot spare. If the hot spare is not activated, the online LED is displayed.
- **Offline** A disk drive that is still part of a configured virtual disk drive, but is not active (that is, the data is invalid). This state is used to represent a configured drive with invalid data. This state can occur as a transition state, or due to user action.

## 2.2 Virtual Disk (VD) State

The following states are defined for virtual disks on the controller:

- **Optimal** A virtual drive with online member drives.
- **Partially Degraded** A virtual disk with a redundant RAID level capable of sustaining more than one member disk failure, where there is one or more member failure but the virtual disk in not degraded or offline.
- **Degraded** A virtual disk with a redundant RAID level and one or more member failures that cannot sustain a subsequent drive failure.
- **Offline** A virtual disk with one or more member disk failures that make the data inaccessible.

## 3. Tips and Tricks

### 3.1 Setup Tips

- Check cables for proper connection.
- Verify that all the cable ends are properly seated and the pins are not bent.
- Verify that an approved cable is used. Cables must be speed compatible and meet signal integrity specifications.

*Note: SATA cables are designed to connect directly from the RAID controller to the hard drive or drive enclosure.* 

### 3.2 Debug Tips

- Improvements in RAID controller and hard drive communication and control are frequently incorporated into updated versions of RAID controller and hard drive firmware. It is generally recommended to review the release notes for firmware updates and apply the updates as warranted.
- Review firmware updates for the server board and backplane and apply as warranted.
- Drives with grown defects may not reflect a failing drive, but if the number of grown defects is large or the number is increasing, the drive may be in the process of failing. The drive should be replaced.
- Drives with bad block redirections may not reflect a failing drive, but if the number of redirections is large in number or the number is increasing, the drive may in the process of failing. The drive should be replaced.
- Parity errors in a log may indicate a failing controller, failing drive, or a controller memory issue. Replace the controller and / or hard drive. Some RAID controllers include a DIMM site; verify that the memory in the DIMM site is listed on the RAID controller's tested memory list. If errors persist, try changing the memory module or the RAID controller.
- Write compare errors indicate a failing controller or failing drive. Replace the controller and / or hard drive.
- Do not re-use a failed drive.

## 4. Troubleshooting

You should never rely on a RAID subsystem as your only disaster protection. Always keep an independent backup of critical data in a separate physical location.

If there is an issue, gather as much information as possible and evaluate all options before shutting down, restarting the system, or taking any action that will change either the status of a physical or logical drive or the RAID configuration.

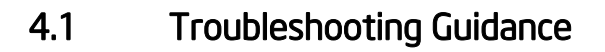

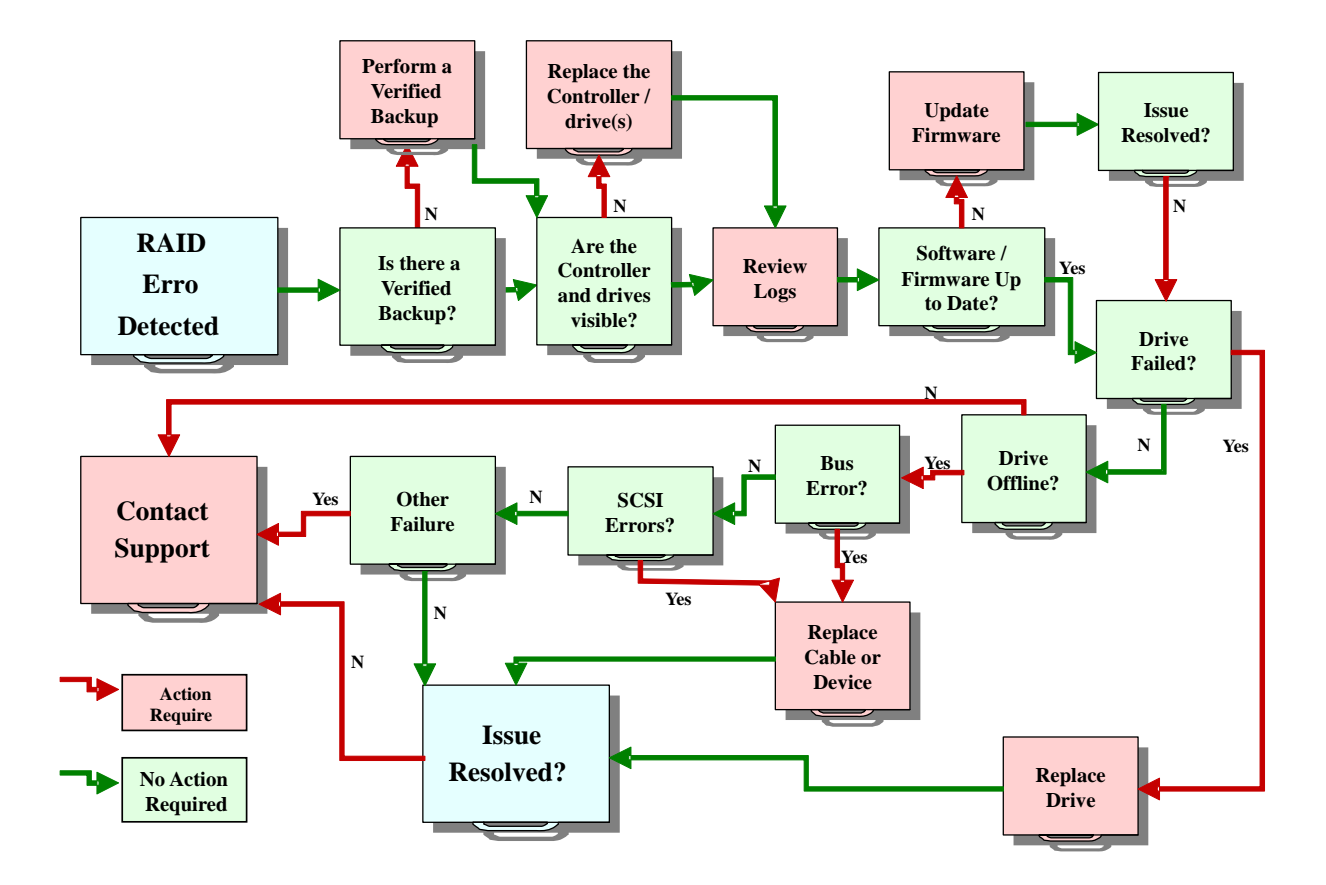

**Figure 1. Troubleshooting Flow Chart** 

Listed below are some basic troubleshooting scenarios and guidance. For more information please refer to http://support.intel.com.

### 4.1.1 If there is an issue, follow these steps before any other actions are taken:

- Do not reboot the system during a drive rebuild or if a drive is offline until the issue is identified or all other troubleshooting efforts have been exhausted.
- Make sure a verified backup is available.

### 4.1.2 Retrieve the logs

If possible, retrive the RAID event Log, System Event Log, OS Event Log, and Application Logs.

- If the operating system is functional:
	- Retrieve the OS system event log (do not reboot the system).
		- o Under Windows, right click '**My Computer**' and select '**Manage**'. Double click '**Event Viewer**' then right click '**System**' and select '**Save log file as…**' to save the system event log. Select the default file type (\*.evt).
		- o Under Linux, go to a terminal, run 'dmesg > /linuxos.log' to save the Linux OS log to /linuxos.log file
	- Retrieve the RAID Log.
		- o Under OS or DOS, use the Intel® RAID Command Line Tool 2 Utility to retrieve the RAID Controller NVRAM Log. Follow the utility release notes instruction to get the RAID log files. For example: CmdTool2 - AdpAlILog –aALL > saslog.txt
	- Retrieve the Server Board System Event Log.
		- $\circ$  Use the SEL Viewer application to view the event log. Do not reboot the system to extract this log until all other options have been exhausted.
- If the operating system has crashed or is hung:
	- Reboot the system to DOS; use the Intel® RAID Command Line Tool 2 Utility to retrieve the RAID Controller NVRAM Log.
	- Retrieve the Server Board System Event Log using the SEL Viewer application.

### 4.1.3 Review the logs

- Review the RAID and system logs for configuration information.
- Review the log for errors and coordinate the time stamp with errors seen in other logs.
	- Review the RAID Controller NVRAM Log using the Intel® RAID Command Line Tool 2 Utility.
	- Review the Server Board System Event Log.
	- Review the OS event log(s)
- Determine the failure error event. Common errors include:
- Failed physical drive.
- Excessive number of hard drive grown defects or hard drive block redirection events.
- Unexpected sense code errors (such as drive medium errors).
- Data bus errors.
- Power interruptions or an unexpected reboot.
- **Processor, power supply, drive enclosure, or hard drive thermal issues.**
- Review the RAID log, OS log, and System logs to verify that the Server Board, RAID controller, drive enclosure, and hard drives are updated with the latest firmware.
	- Intel<sup>®</sup> Server Board, Intel<sup>®</sup> RAID controller, and Intel<sup>®</sup> drive enclosure firmware is available at: http://support.intel.com/support/motherboards/server.
	- Hard drive firmware is available from the hard drive vendor.
- Check the System Front Panel LEDs, drive enclosure LEDs, and other diagnostic LEDs for fault status.
	- Drive enclosure LEDs: Green = normal, amber = a drive failure.
	- Power module LEDs: Green = normal, amber = power module failure.
	- Front panel system status LEDs: Green = normal, amber may indicate a system error such as fan or drive problem.

### 4.1.4 Check for controller or system beep codes.

- Continuous RAID controller beeping during POST or operation indicates a degraded or failed Virtual Disk Drive condition.
	- The following list of beep tones is used on Intel® RAID products with Software Stack 2. These beeps usually indicate a drive failure.
		- o Degraded Array Short tone, 1 second on, 1 second off
		- o Failed Array Long tone, 3 seconds on, 1 second off
		- o Hot Spare Commissioned Short tone, 1 second on, 3 seconds off
	- The tone alarm will stay on during a rebuild.
	- The disable alarm option in the RAID BIOS Console or RAID Web Console 2 management utilities will disable the alarm after a power cycle. The enable alarm option must be used to enable the alarm.
	- The silence alarm option in either the RAID BIOS Console or RAID Web Console 2 management utilities will silence the alarm until a power cycle or another event occurs.
	- System beep codes: Verify the beep code in the product Hardware or Quick Start Guide.

### 4.1.5 Check for virtual drive status

Determine if the virtual drive is available to the operating system by viewing the virtual disk Drive from the OS version of the RAID management utility (RAID Web Console 2).

If the virtual disk drive is available but in a degraded state, do not remove any drives or shut the system down until you have verified the failure.

- If the virtual disk drive is degraded, verify the status of the physical drives from within the RAID management tool.
- If a drive has failed and a hot spare is present, determine if the hot spare is on line and a rebuild has started.
- If a drive has failed and a hot spare is not present, remove the failed drive and replace it with a drive of the same or larger capacity. Do not reuse a previously failed drive. Verify that the newly inserted drive is brought on line and a rebuild starts. See Section 4.2 How to Replace a Physical Drive for more information.
- If multiple drives have failed or have been marked offline, there is a significant probability of data loss and the condition may not be recoverable. You can call Intel support for assistance; or you can attempt to mark all but the first failed drive as online, replace the remaining failed drive, and attempt a rebuild. A verified backup is required to complete a rebuild.
- If the virtual drive is not available, determine if the RAID controller is detected by the RAID management Utility.
	- If the adapter is not detected by the RAID Management utility and virtual disk drives are not visible to the operating system, power down the system and verify that the controller is firmly seated in the PCI slot.
	- Determine if the adapter is detected during POST. If it is not detected, replace the controller.
	- Determine if the physical and virtual drives are detected during POST
		- o If physical drives are not detected during POST, check the drive cables, drive power, backplane power, and other physical connections that might prevent detection.
		- o If a physical drive is visible, check to see if the virtual drives are detected during POST.
		- $\circ$  If the virtual drive is visible, press <CTRL> + <G> to enter the BIOS management utility.
			- If a drive has failed and a hot spare is present, determine if the hot spare is online and a rebuild has started.
			- If a drive has failed and a hot spare is not present, remove the failed drive and replace it with a drive of the same or larger capacity. Verify that the newly inserted drive is brought on line and a rebuild starts.
			- **If multiple drives have failed or have been marked offline, the** probability of data loss is significant and the data may not be recoverable. You can call Intel support for assistance; or you can attempt to mark all but the first failed drive as online, replace the remaining failed drive, and attempt a rebuild.
		- o If the physical devices are visible, but the virtual drive configuration is missing, contact Intel Customer Support.

### 4.1.6 Requesting customer support

Provide a simple description of the failure with information that will aid in duplicating the failure.

- Provide exact system configuration including Firmware and BIOS versions, system memory configuration, RAID configuration, and configuration of other adapters in the system.
- List the steps to reproduce the failure and include a history of the system, the simplest failure mode, and all troubleshooting completed.
- Provide a copy of all available logs.

### 4.2 How to Replace a Physical Drive

Do not attempt to replace an online drive if the virtual drive that the drive belongs to, is in a degraded or rebuild state.

If a spare drive is rebuilding and a second drive in the same RAID group reports errors such as Soft Bus errors, do no replace the second drive until the rebuild is complete. It is strongly recommended that you wait until the rebuild is completed before replacing the bad drive.

#### *Note: Do not reuse failed drives that have been marked failed by the RAID controller.*

To replace a physical drive, follow the steps below.

- Identify the drive that needs to be replaced. You can use the 'Locate Physical Drive' function under RAID Web Console 2 or RAID BIOS Console to identify the drive.
- Before replacing the drive, it is recommended that you use RAID Web Console 2 or RAID BIOS Console to determine the state of the physical drive and the virtual disk group that the drive belongs to. Do not replace a drive if the virtual disk group that the drive belongs to is degraded or rebuilding. Call technical support if you are unsure.
- When replacing a commissioned hot-spare drive, it is strongly recommended to wait until the rebuild is completed. After the rebuild completes and the virtual drive is optimal, add a new hot-spare drive and use the 'Make Global/Dedicated Hot spare' function under RAID Web Console 2 or RAID BIOS Console to add that drive as a hot-spare drive.
- Before removing a drive that is in the Unconfigured Good state, use the 'Prepare For Removal' function under RAID Web Console 2 or RAID BIOS Console, and then pull out the physical drive. Then a new physical drive can be inserted.

## 4.3 Questions and Answers

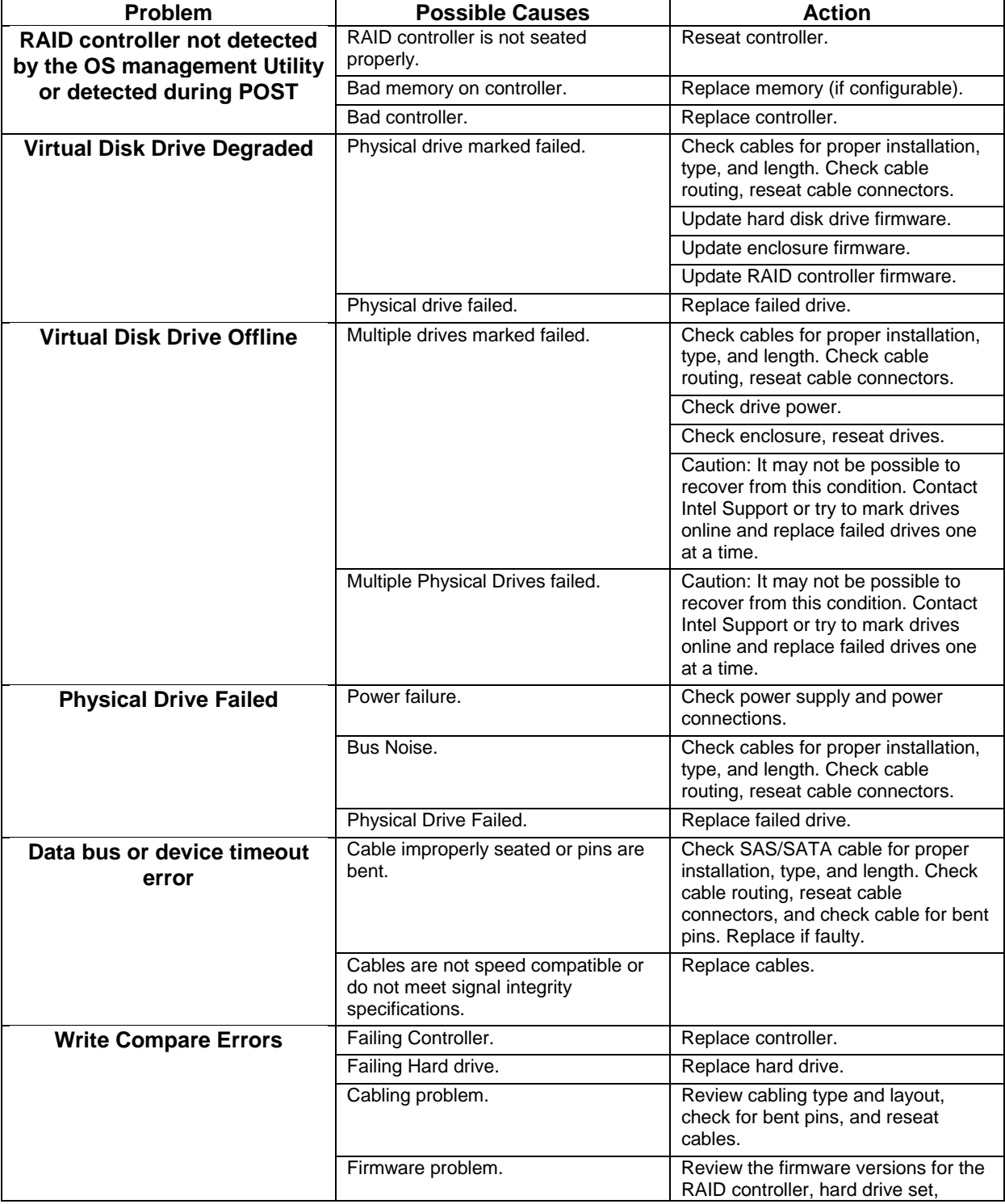

### Table 1. Common Problems and Solutions

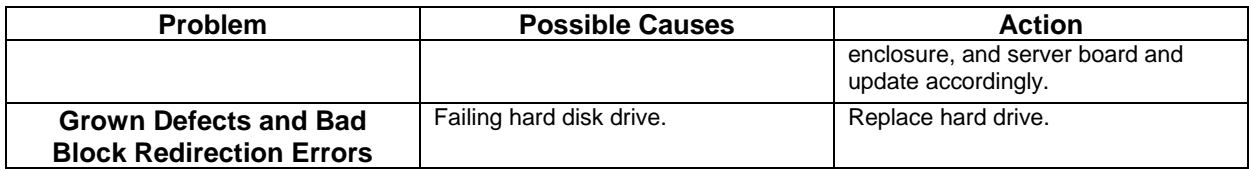

## 4.4 FAQ

### Table 2. Physical Drive Related Events and Messages

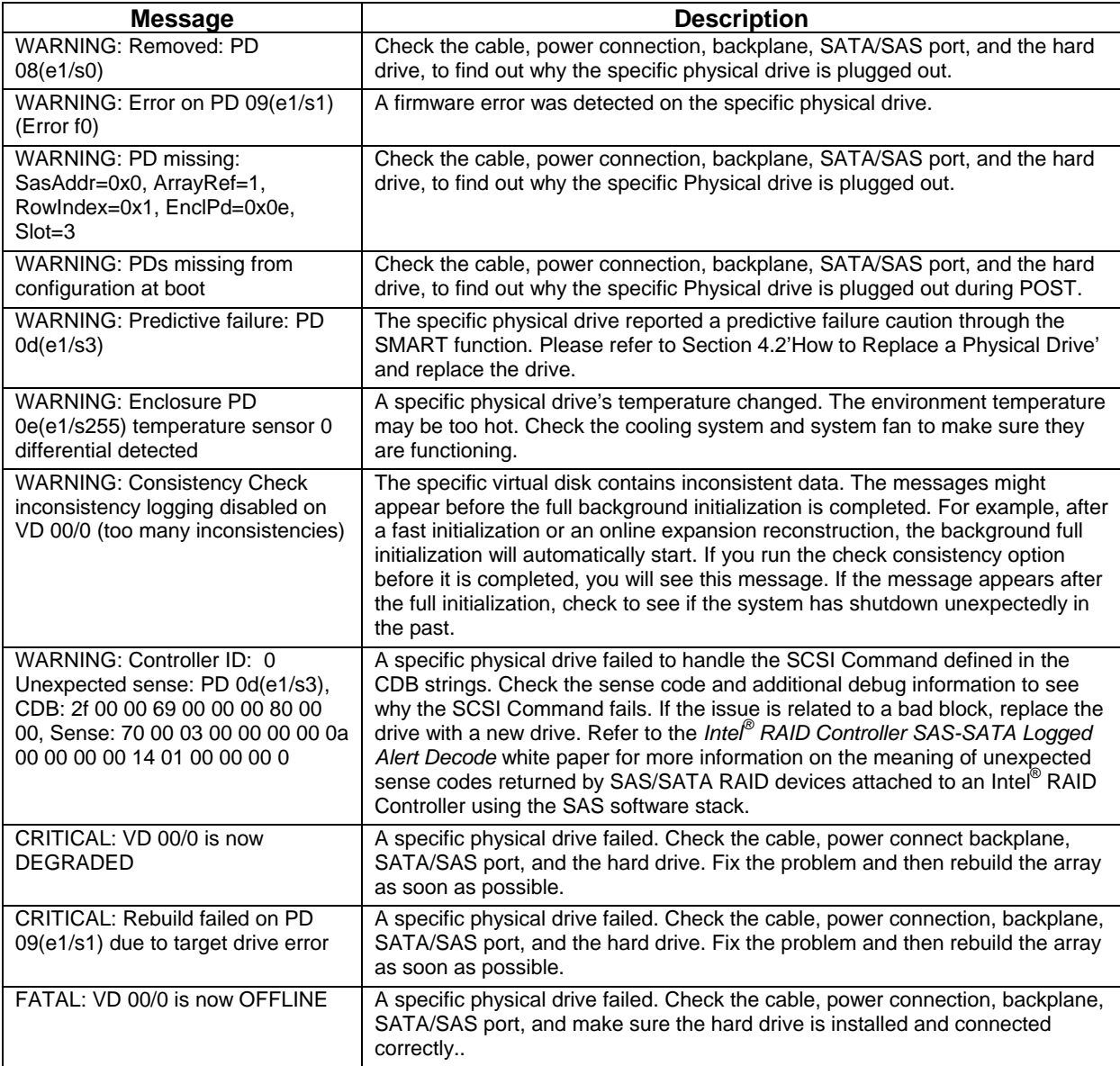

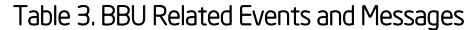

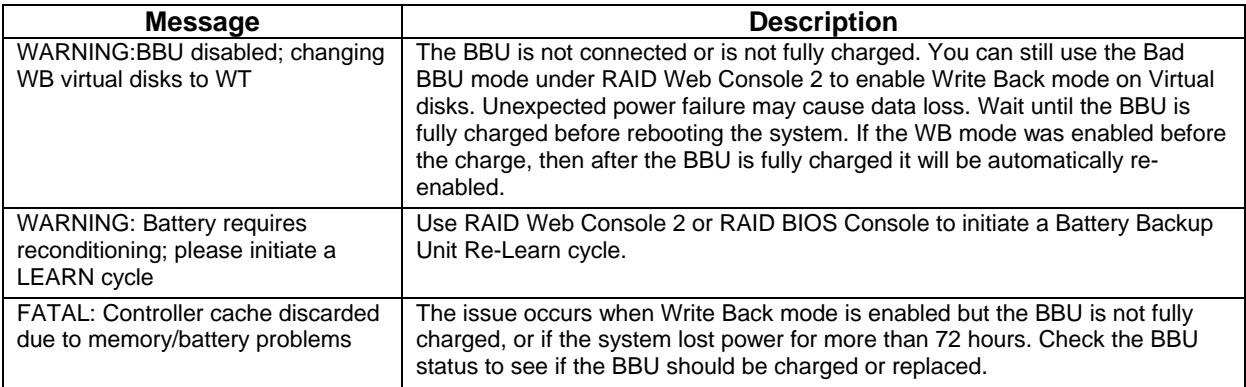

## *Appendix A: PD Related RAID Event Annotation*

The following table lists the Intel® RAID Web Console 2 PD related event log messages

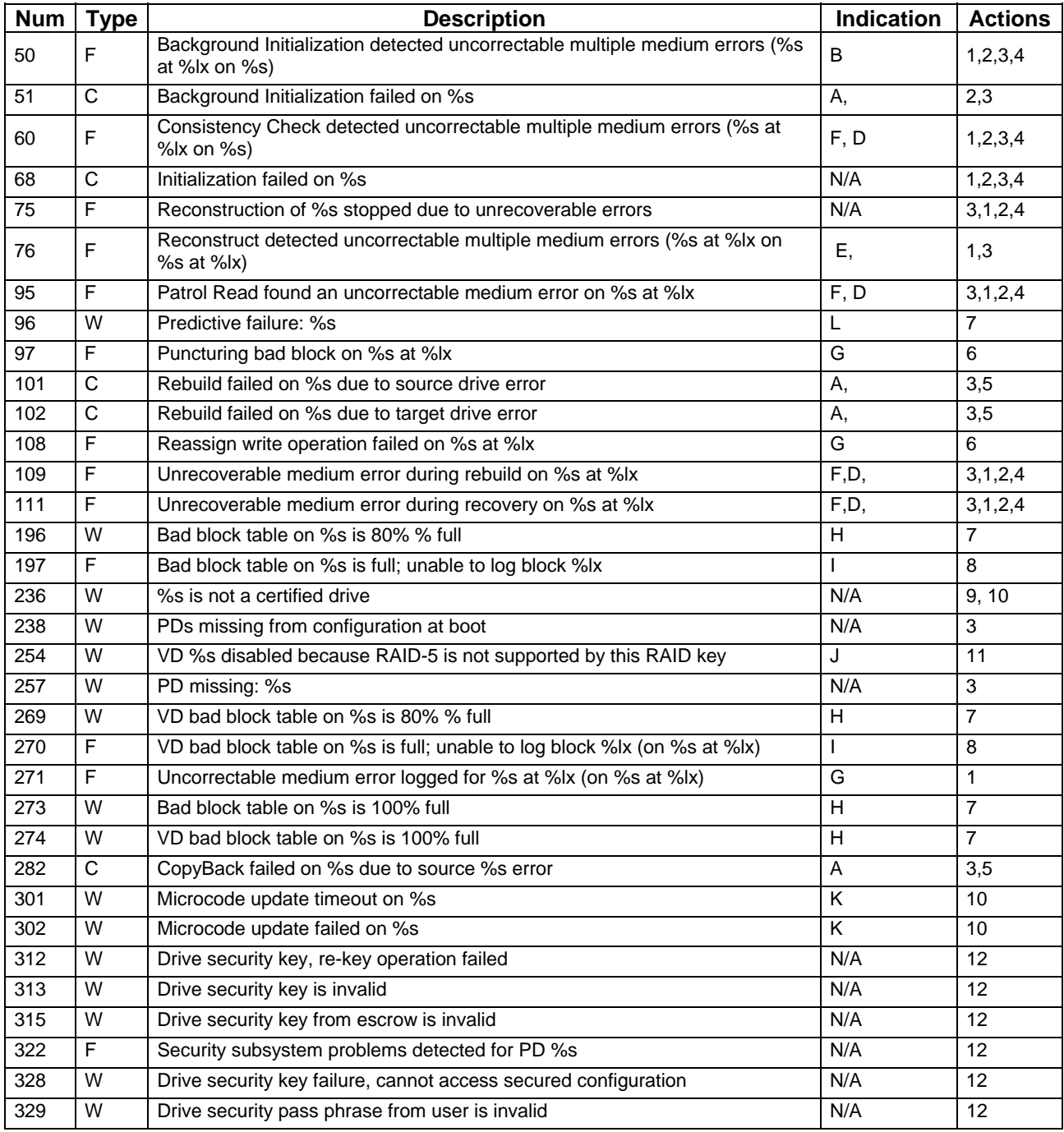

### **Type**

W=Warning, C=Critical, F=Fatal, D=Dead

#### **Indication / possible causes**

- A) A specific physical drive failed.
- B) This is likely a hard drive issue.
- C) This is likely a cable connection / backplane / vibration issue.
- D) The messages might appear before the full background initialization is completed, or if drives have errors.
- E) The specific virtual disk failed due to medium errors.
- F) If multiple hard drives are impacted, it's more likely a cable connection / backplane / vibration issue. If single hard drive is impacted, it's more likely a hard drive issue.
- G) RAID firmware detected bad block (medium error) on specific Physical Drive and tried to recover the block.
- H) Certain hard disk(s) drive(s) may have excessive bad blocks and may fail.
- I) Certain hard disk drive(s) already has (have) too many bad blocks and is(are) failed.
- J) The virtual drive for this RAID level was created previously but disabled now due to no RAID key present or the RAID key doesn't support this RAID level.
- K) The physical drive firmware update failed.
- L) The specific physical drive reported a predictive failure caution through the SMART function.

#### **Suggested actions**

- 1) Verify if a hard drive firmware update is available, or if the hard drive needs to be replaced due to medium error.
- 2) Update the RAID controller firmware to the latest version.
- 3) Check the cable, power connection, backplane, SATA/SAS port, and make sure the hard drive is installed and connected correctly.
- 4) If the problem still exists, get RAID log, contact Intel technical support for help.
- 5) Fix the problem and then rebuild the array as soon as possible.
- 6) Keep monitoring the specific Physical Drive and replace it if possible.
- 7) Replace this hard disk drive(s) with known good drive(s).
- 8) The hard disk drive(s) must be replaced with good one(s) immediately.
- 9) Check to see if the hard disk drive is a qualified drive for the RAID controller.
- 10) Check to see there is a hard disk drive firmware update available. May need to check the firmware or update it with the drive connected to a controller in Non-RAID mode. .
- 11) Install a correct RAID key to re-enable this RAID level.
- 12) Check to use correct security key / password or to use proper settings for physical drive(s).

## *Appendix B: VD Related RAID Event Annotation*

The following table lists the Intel® RAID Web Console 2 VD related event log messages

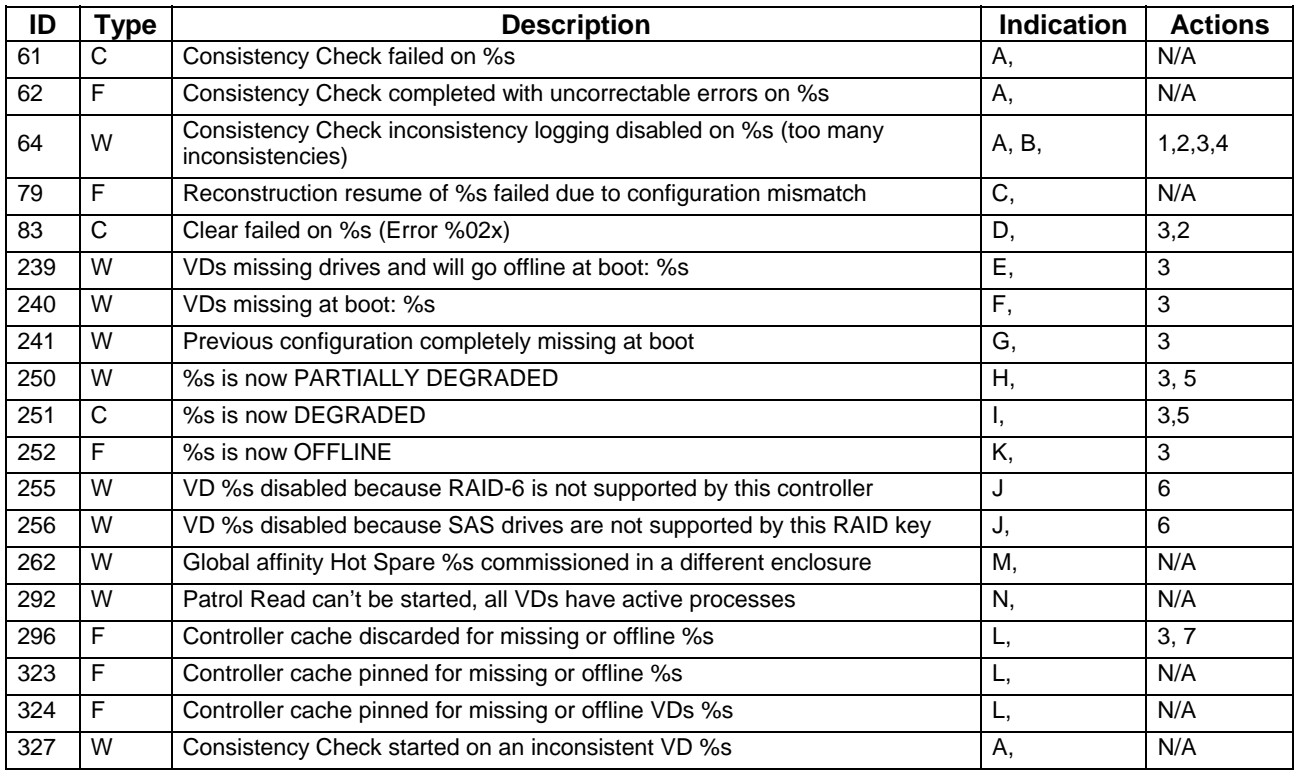

**Type** 

W=Warning, C=Critical, F=Fatal, D=Dead

### **Indication / possible causes**

- A) The specific virtual disk contains inconsistent data. The messages might appear before the full background initialization is completed.
- B) After a fast initialization or an online expansion reconstruction, the background full initialization will automatically start. The message may appear if the check consistency option is run before it is completed.
- C) This might happen if the specific virtual disk configuration has been changed before reconstruction resumes.
- D) Clearing a virtual disk configuration has failed.
- E) Some physical drives are missing which will result in virtual disk offline during next system reboot.
- F) Some physical drives are missing which result in virtual disks missing during system reboot.
- G) All physical drives in all virtual disks are missing.
- H) A specific physical drive which belongs to RAID 6 array has failed, which makes the specific virtual disk partially degraded.
- I) A specific physical drive failed, which makes an array degraded.
- J) The virtual drive of this RAID level was created previously but is disabled now due to no RAID key present or the RAID key doesn't support this RAID level.
- K) Several physical drives failed which make the virtual disk failed/offline.
- L) Some cached data cannot be written back to a failed/offline virtual disk.
- M) Global affinity hot spare usually is for a virtual disk in the same enclosure. This log could be recorded if action is planned to commission the Global affinity Hot Spare in a different enclosure.
- N) Patrol Read can't be started, as PDs are either not ONLINE, or are in a virtual drive with an active process, or are in an excluded VD

#### **Suggested actions**

- 1) If the message appears after the full initialization, check to see if the system has shutdown unexpectedly in the past.
- 2) Update the RAID controller firmware to latest version.
- 3) Check the cable, power connection, backplane, SATA/SAS port, and make sure the hard drive is installed and connected correctly.
- 4) If problem still exists, get the RAID log; contact Intel technical support for help.
- 5) Fix the problem and then rebuild the array as soon as possible.
- 6) Install a correct RAID key to re-enable the needed RAID level.
- 7) Check if the virtual disk can be detected.

## *Appendix C: BBU Related RAID Event Annotation*

The following table lists the Intel® RAID Web Console 2 BBU related event log messages.

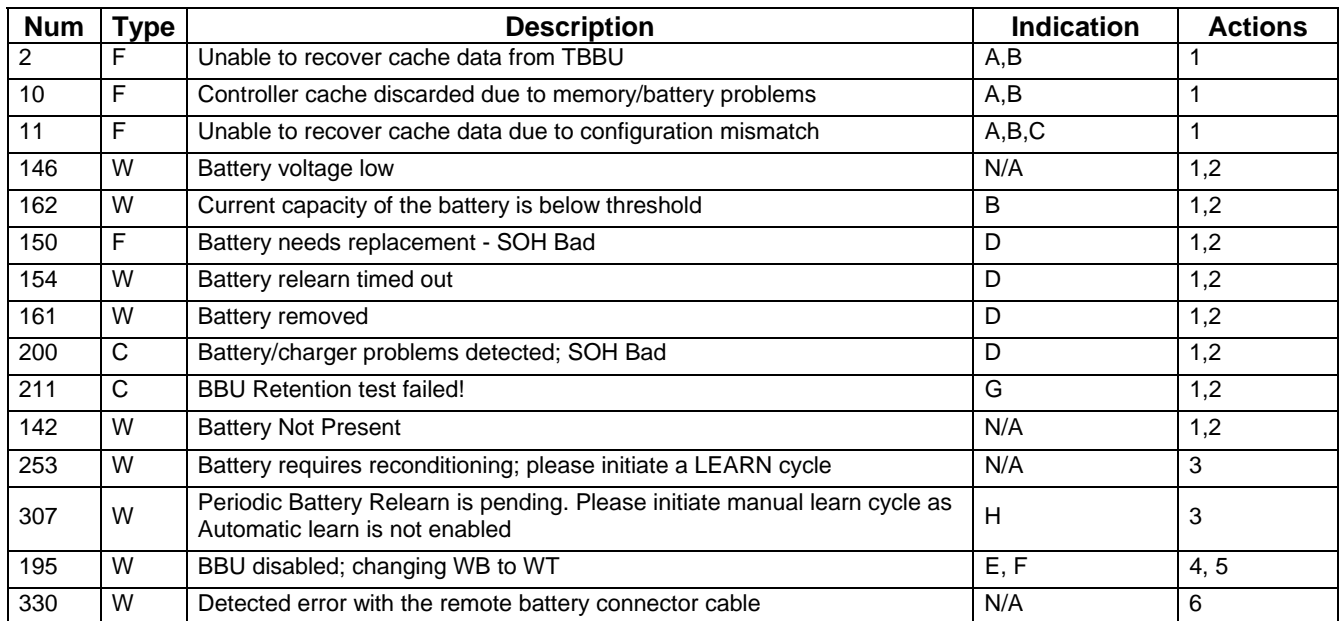

#### **Type**

F= Fatal. W=Warning. C=Critical.

#### **Indication**

- A) Sudden power loss or system hang, when BBU is not fully charged and Write Back mode is forcefully enabled
- B) The extended power loss to the system has resulted in the BBU being thoroughly discharged before power recovery.
- C) The specific virtual drive configuration may have changed, so that previous virtual drive information cannot be recovered from BBU data
- D) BBU failure or it is installed or connected incorrectly.
- E) BBU not connected or not fully charged.
- F) If WB mode was enabled before BBU charge, then it will be automatically re-enabled after the charge
- G) BBU not able to keep cache data long enough during system power off.
- H) The battery requires a relearn cycle to re-calibrate itself.

#### **Action**

- 1) Check the BBU status to see if the BBU should be charged or replaced.
- 2) Check the cable, power connection, backplane, SATA/SAS port, and make sure the BBU is installed and connected correctly.
- 3) Use RAID Web Console 2 or RAID BIOS Console to initiate a battery re-learn cycle.
- 4) Wait until the BBU is fully charged before rebooting the system.
- 5) WB can still be used through Bad BBU mode under RAID Web Console 2 but unexpected power failure may cause data loss.
- 6) Check if the remote battery connector cable is properly connected and functional.

## *Appendix D: Reference Documents*

Refer to the following documents for additional information:

- *Intel® RAID Controller Command Line Tool 2 User Guide, Version 1.0.*
- *Intel® RAID Controller SAS-SATA Logged Alert Decode, Version 1.0*